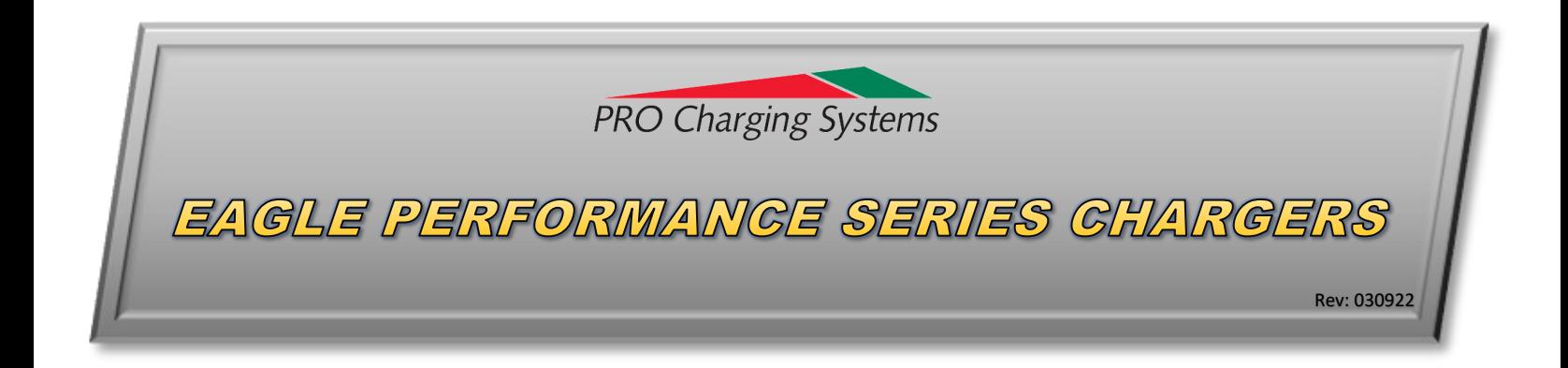

# Quick Start Guide to:

# **PROView™ INK**

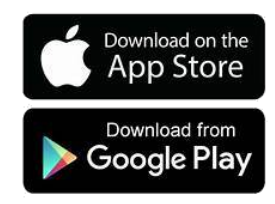

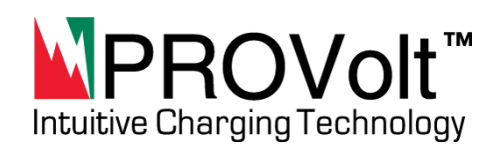

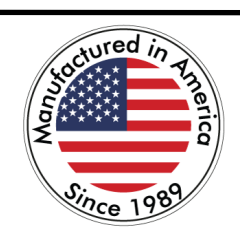

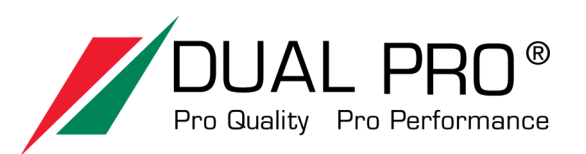

**PRO CHARGING SYSTEMS, LLC 1551 Heil Quaker Boulevard LaVergne, TN 37086-3539 Please visit our website www.pcsdv.com, call our Technical Support Group at 615.471.5300, or Email us at tech@pcsdv.com** 

## **PRO Charging Systems** DEVIGE SGREEN

PROVIEW LINK

#### *The Device Screen is the first screen shown when opening PROView Link. This is where all nearby devices are shown.*

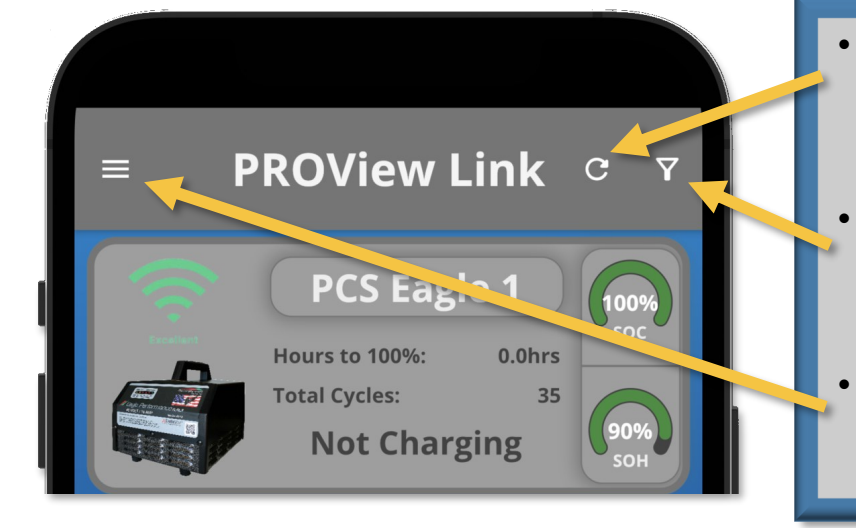

**■**PROView™

LINK

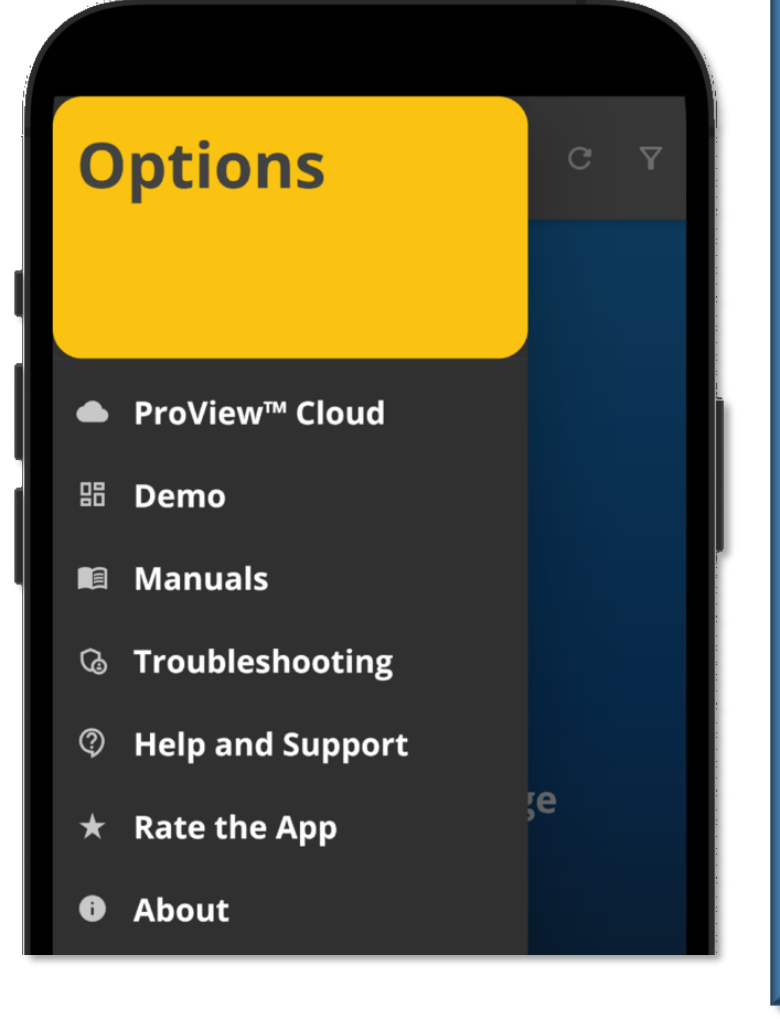

**be found under the** 

• **Additional ProView link resources can** 

 **button in the top left of the screen.**

**Health, Signal Strength, etc.** 

• **The circular arrow on the top right will the page, showing newly available devices or remove devices that are now out of range.** The <sup>m</sup> Filcer<sup>m</sup> icon on the top right is **where you can filter or sort the device by Name, State of Charge, State of** 

- *Under the Options menu you will find***:**  • PROVĭew'<sup>™</sup> Cloud: A link to the **ProView Dashboard where equipment that have been set up with ProView Cloud devices can be remotely monitored.**
- **Demo Mode: An interactive version of ProView with examples of all compatible devices.**
- **ProView Manuals: All ProView device manuals can be found here.**
- $T$ roubleshooting: This links to **our troubleshooting guide. Fill out this form and your information will be relayed back to the PCS Technical Support team to efficiently and effectively solve any issues in your system.**
- **Help and Support: This is**  $\bullet$ **where you will find our website, street address, phone number and email addresses of tech support and sales.**

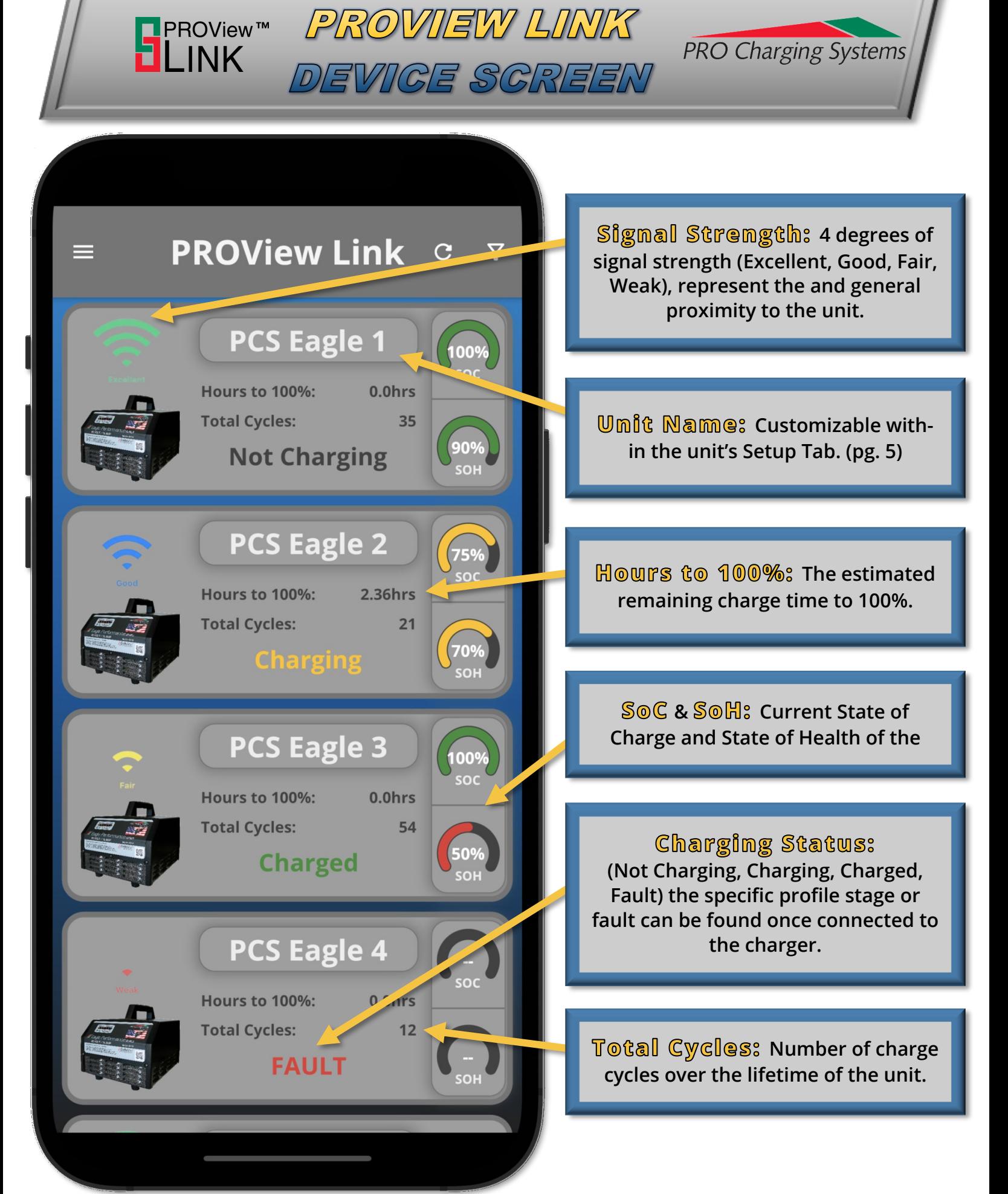

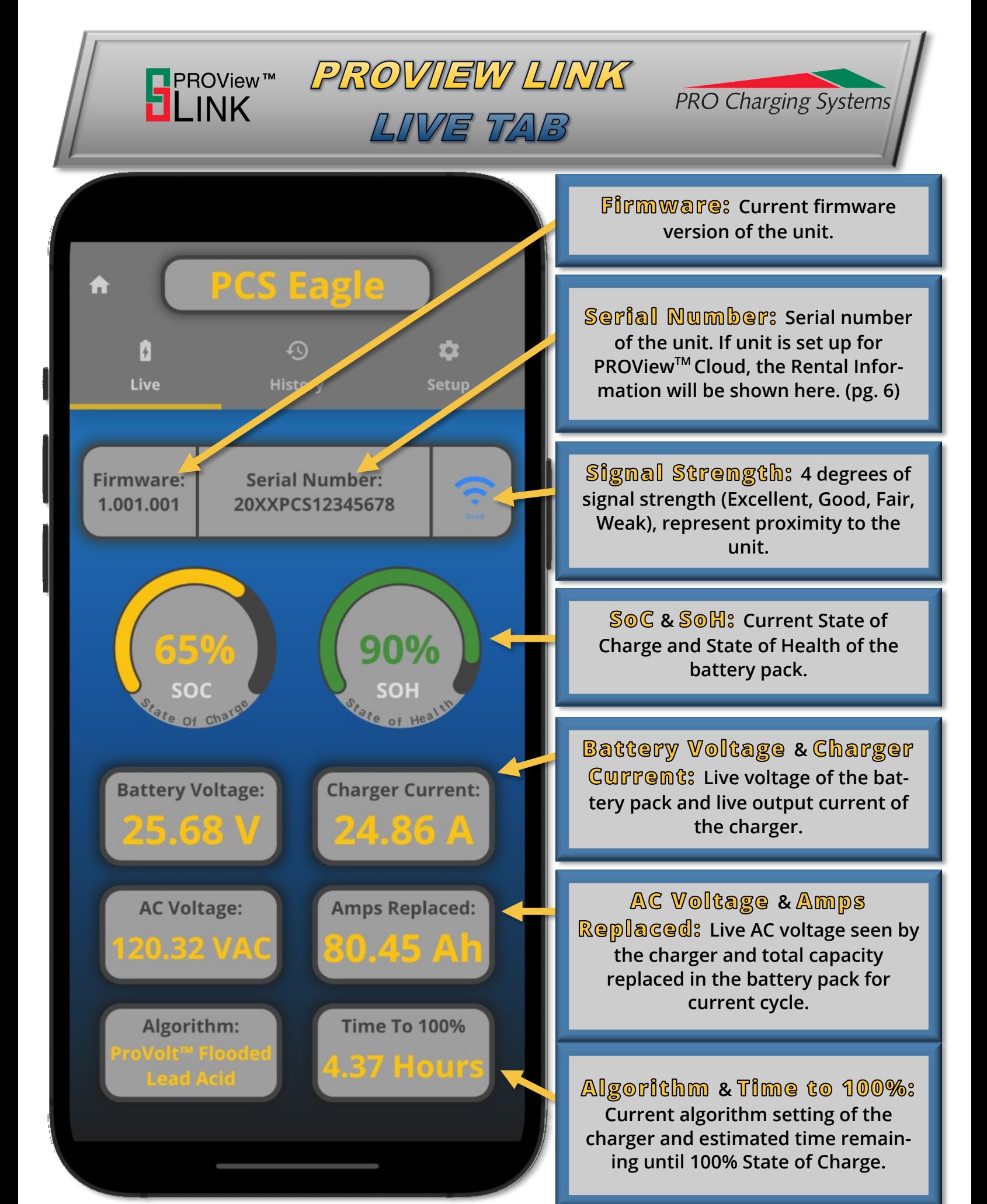

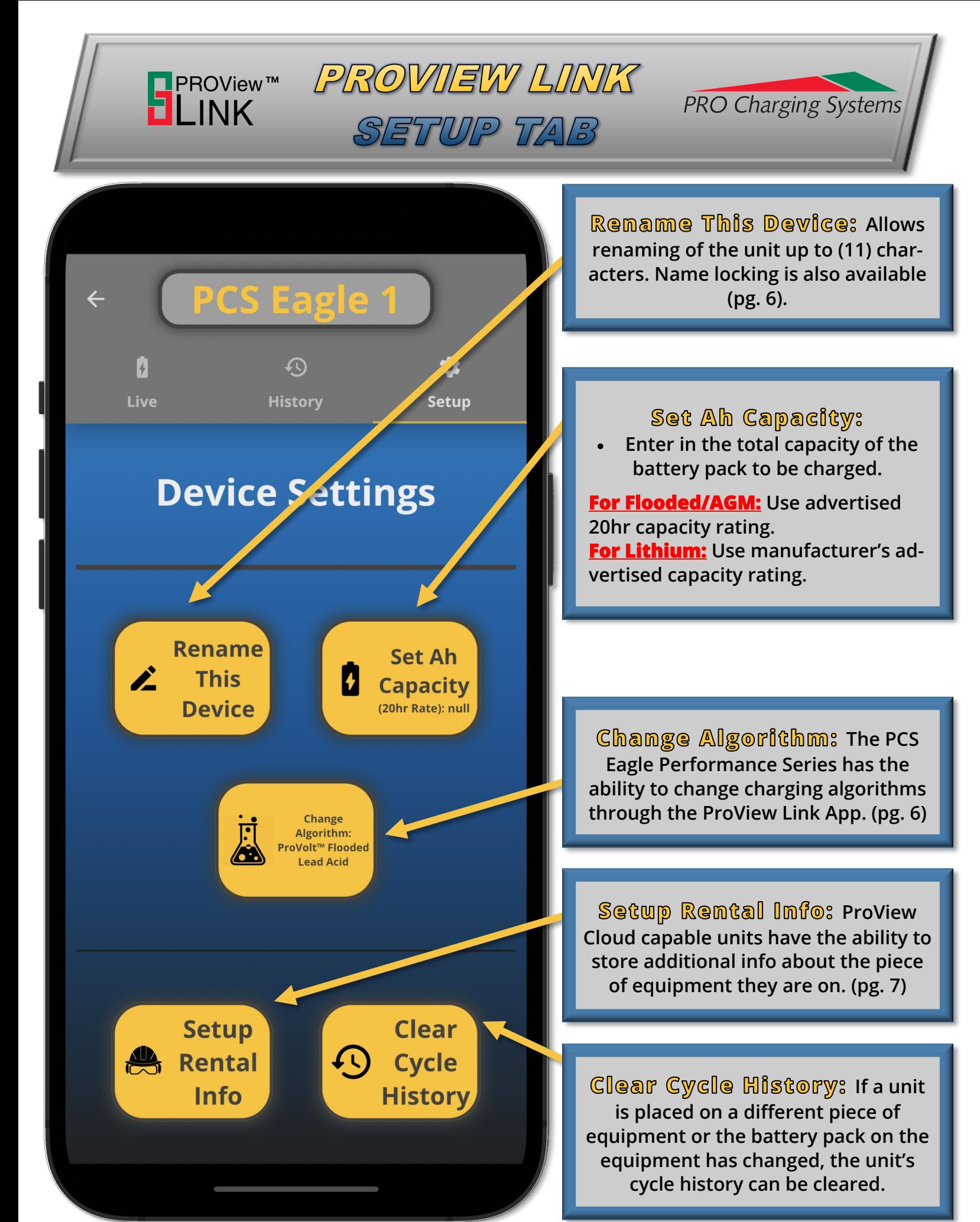

**<u>■</u>PROView™** 

LINK

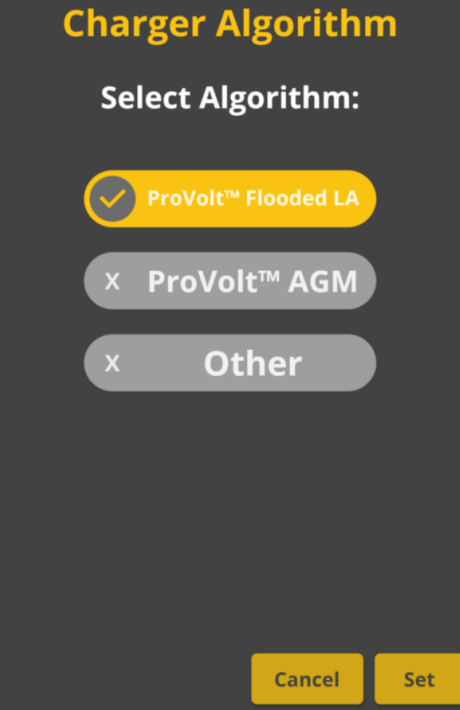

#### **Charger Algorithm:**

PROVIEW LINK

**SETUP TAB** 

- **The PROVoltTM Flooded Lead Acid and AGM are designed to work with the majority of batteries on the market.**
- **If your battery requires a specific algorithm or you are unsure which algorithm to choose, please tap the " " button and follow the steps to select a battery chemistry and algorithm designed for your battery.**

#### **Enter Amp Hour:**

- **Amp hour capacity allows for more accurate State of Charge, refined charge profiles, and State of Health calculations.**
- **Total capacity of the entire battery pack should be entered.**
- **Enter 20hr rating for Flooded/AGM batteries.**
- **Enter rated capacity from manufacturer for Lithium applications.**

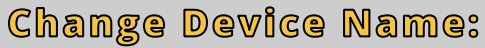

- **The unit name can be customized up to 11 characters and can be locked by user.**
- **Enter last 4 digits of the Serial Number to unlock the name.**

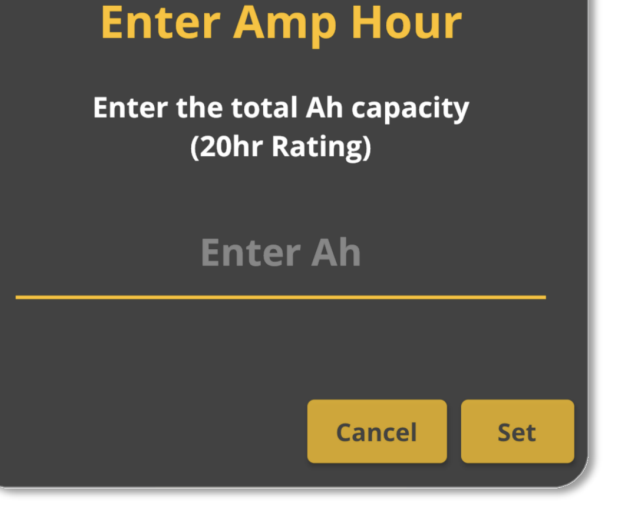

**PRO Charging Systems** 

## **Change Device Name**

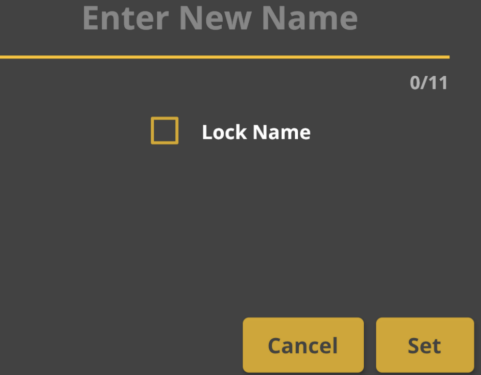

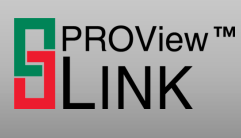

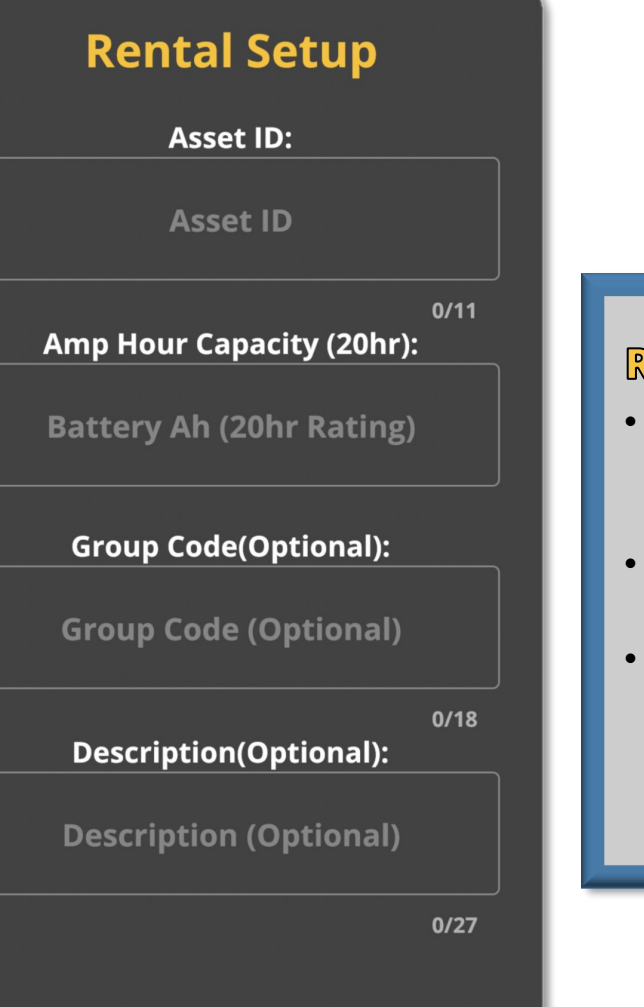

**Cancel** 

Set

**Confirm** 

## **Clear Device History**

Are you sure you want to clear the device cycle history?

**Cancel** 

#### Rental Setup:

PROVIEW LINK

RENTAL SETUP

• **Asset ID, Amp Hour Capacity, & Description must be entered to complete rental setup.** 

**PRO Charging Systems** 

- **Asset ID will replace the current name of the unit.**
- *Asset ID, Group Code, and Description can be set at user discretion to uniquely identify the piece of equipment through the PROView Cloud Dashboard.*

#### Clear Device History:

- **Clearing the charger's cycle history cannot be undone.**
- **When changing the equipment that the charger is attached to, or installing new batteries, the cycle history can be cleared to provide accurate State of Health and charge history for that battery pack.**

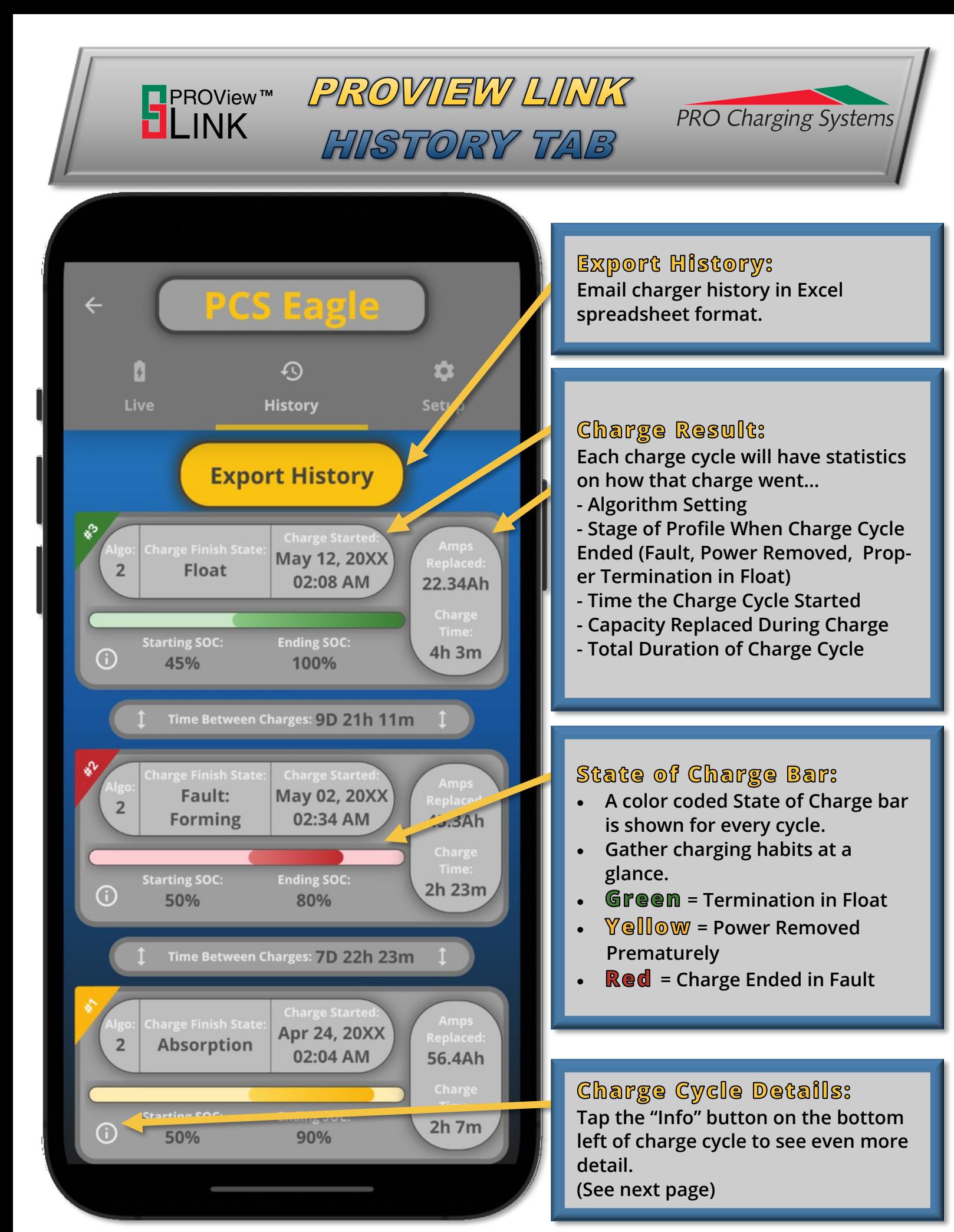

## **History Details**

**O** PROView™<br>DLINK

a

PROVIEW LINK

HISTORY DETAILS

**Cycle Number: 2** 

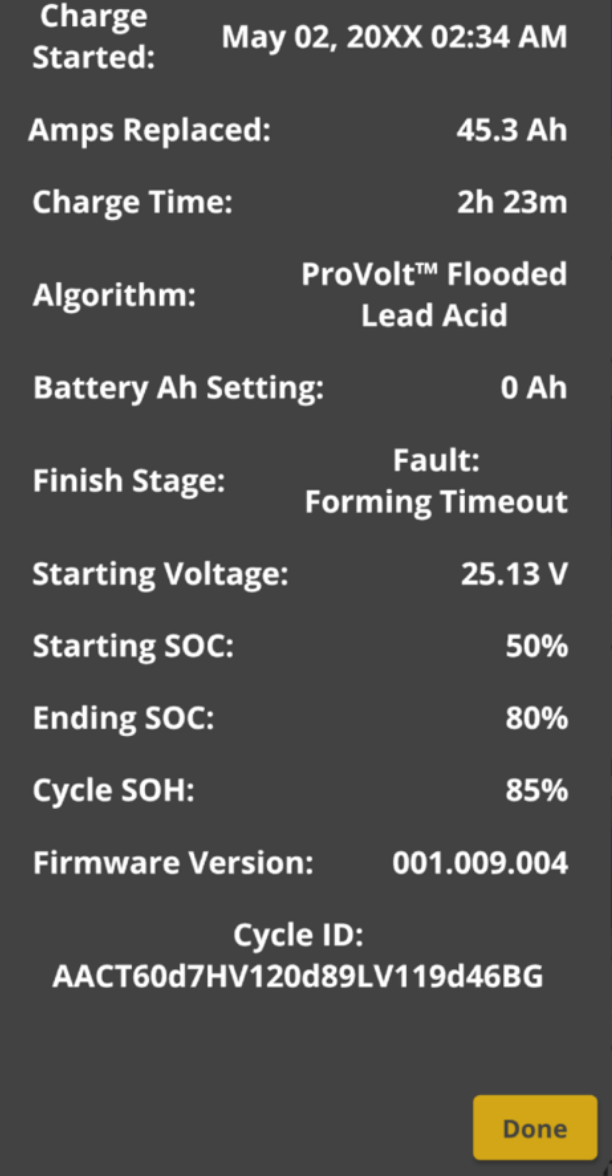

**History Cycle Details: Further cycle information is seen once the "Info" button is hit…**

PRO Charging Systems

- **Full Algorithm Name**
- **Starting Voltage of Charge Cycle**
- **Firmware Version charger ran for that cycle.**